# Welcome to Interactive Norfolk

Interactive Norfolk, is a web mapping application that gives users the ability to view and interact with various GIS map layers. Layers include, but not limited to:

- Libraries
- Schools and boundaries
- Polling locations, boundaries, precincts
- Wards and Super Wards
- Survey Control Monuments
- Stormwater structures and pipes
- Hurricane storm surges
- Wetlands
- Hurricane Storm Surge
- City facilities
- Trash/recycle days

## OPENING FOR THE FIRST TIME

- ZIP code boundaries
- Civic Leagues
- Neighborhood Service Areas
- Parks and Rec centers
- Zoning
- Planning District
- Flood zones
- Property Data
- Hospitals, Fire Stations, Police stations
- Street Centerlines
- Aerial Photography

When you open Norfolk Interactive for the first time, you will be presented with disclaimer as seen on the image below. Users of this applications must agree to the terms to proceed further.

## **Interactive Norfolk**

Map information is believed to be accurate but accuracy is not quaranteed. Please report any errors or omissions to the GIS Bureau at itgisteam@norfolk.gov. In no event will the City of Norfolk be liable for any damages, including loss of data, lost profits, business interruption, loss of business information or other pecuniary loss that might arise from the use of these maps or the information it contains. Any determination of property lines or boundaries is for general information only and shall not be used for the design, modification, or construction of improvements to real property

 $\Box$  I agree to the above terms and conditions

OK

# THE APPLICATION

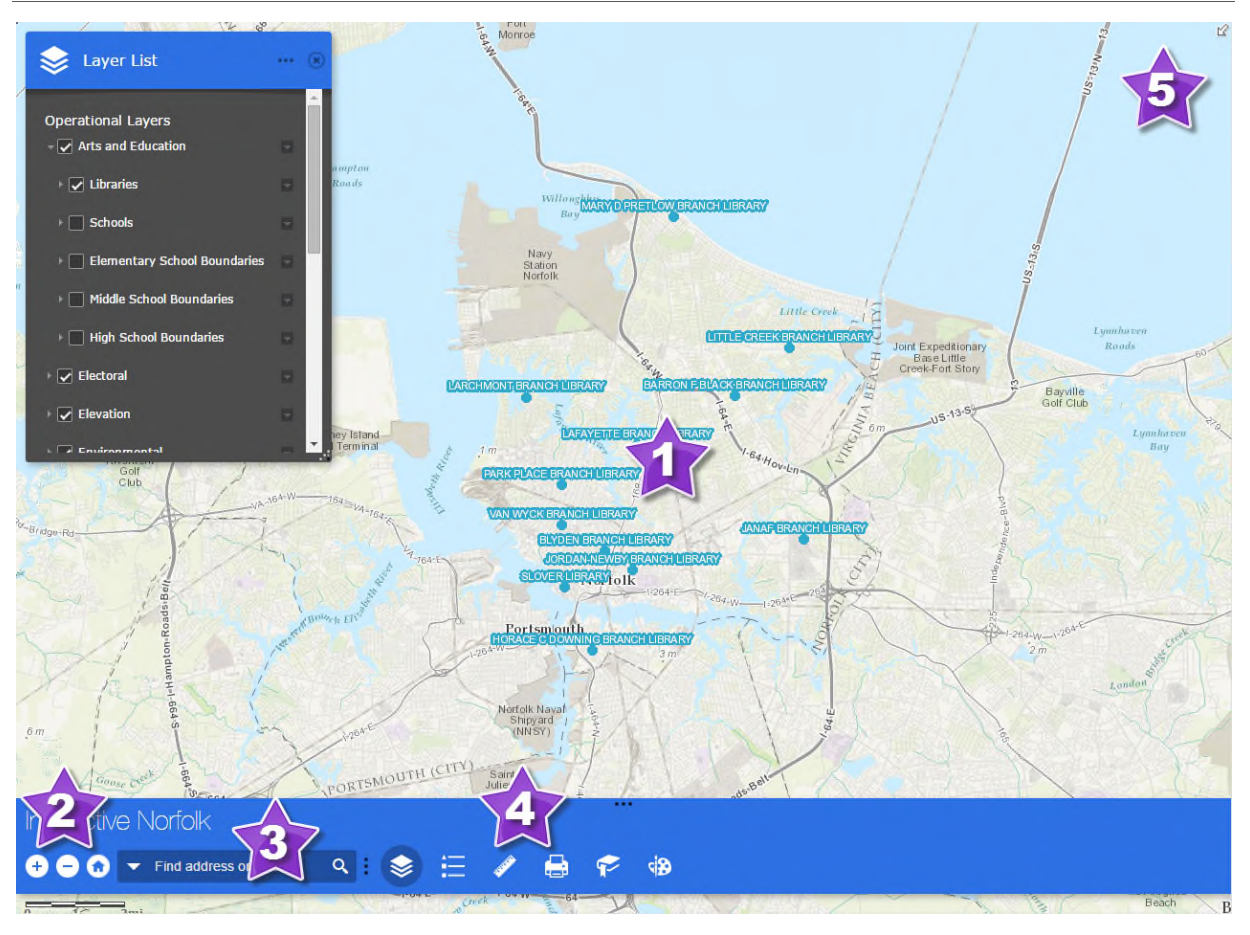

This is your main map. To navigate within this map, you simply "click and drag" to pan across the map. To zoom in and out, use your scroll wheel on your mouse. You can also use the navigation buttons (#2 in the graphic above.)

\*On mobile devices, press your finger onto the map and drag your finger across the screen. To zoom in and out, use the pinch-to-zoom motion.

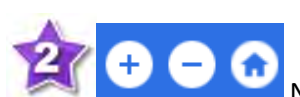

Navigation buttons: + Zoom in, - Zoom out, Home will reset the map extant

to the whole city.

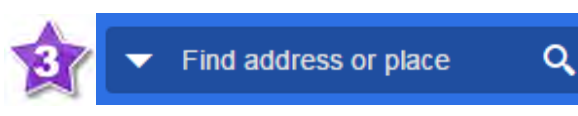

Search box  $-$  You can perform various types of

searches within this search box (Address, Block, GPIN, Intersection, Tax Account Number). Click on the Down Arrow to select the type of search you would like to perform. When you enter a placename or a keyword in the search box, you see suggestions as you type.

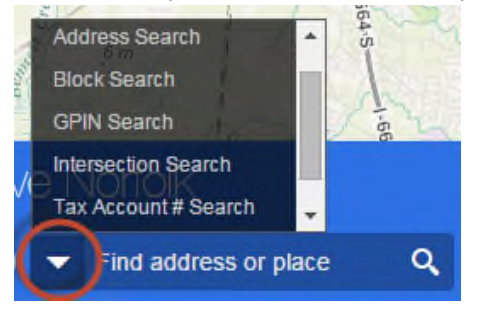

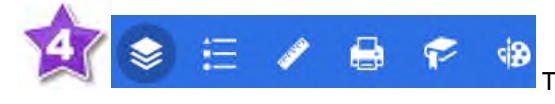

Toolbar – Click on the icons to activate the widget.

The Layer List widget provides a list of operational layers and their symbols, and allows you to turn individual layers on and off. Each layer in the list has a check box that allows you to easily control its visibility. Layers having expansion arrows indicate that they contain sublayers or subtypes. The order in which layers appear in this widget corresponds to the layer order in the map. This widget provides functionality allowing you to change the order of layers in the map.

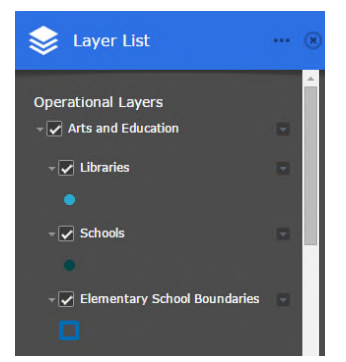

Clicking on features that you add to the map will generate a pop-up for more information

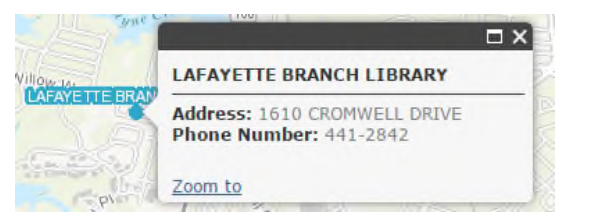

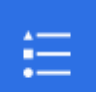

The Legend widget displays labels and symbols for layers in the map. Here is an example of what the legend looks like:

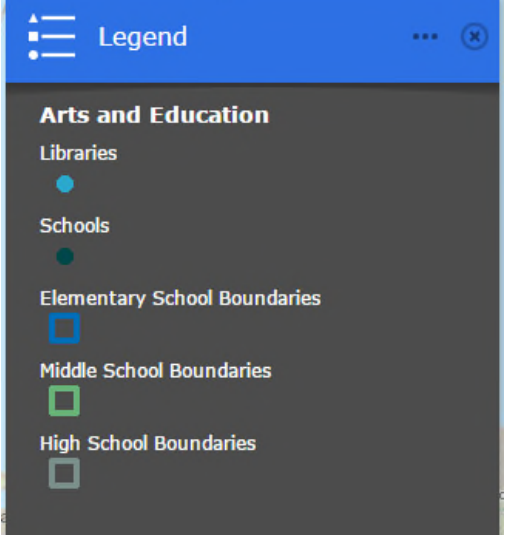

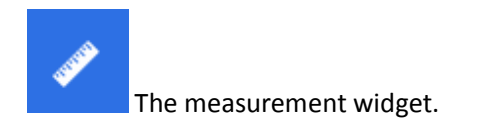

## **Point measurements**

Click the point measurement icon **and click a point on the map.** The Measurement widget displays the coordinates for the point in **Degrees** (decimal). You may change the coordinate display format to degrees/minutes/seconds by changing the **Degrees** drop-down to **DMS**.

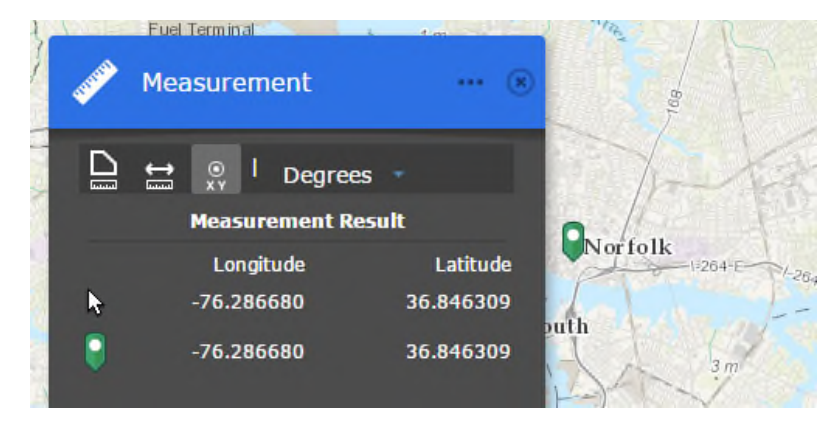

### **Polyline measurements**

Click the polyline measurement icon  $\Box$  and draw a polyline on the map by clicking two or more points. Double-click to finish drawing the polyline. The Measurement widget displays the total length of the polyline, using the defined **Default Length Unit**. To change the length unit, select the applicable unit of measure from the **Miles** drop-down menu.

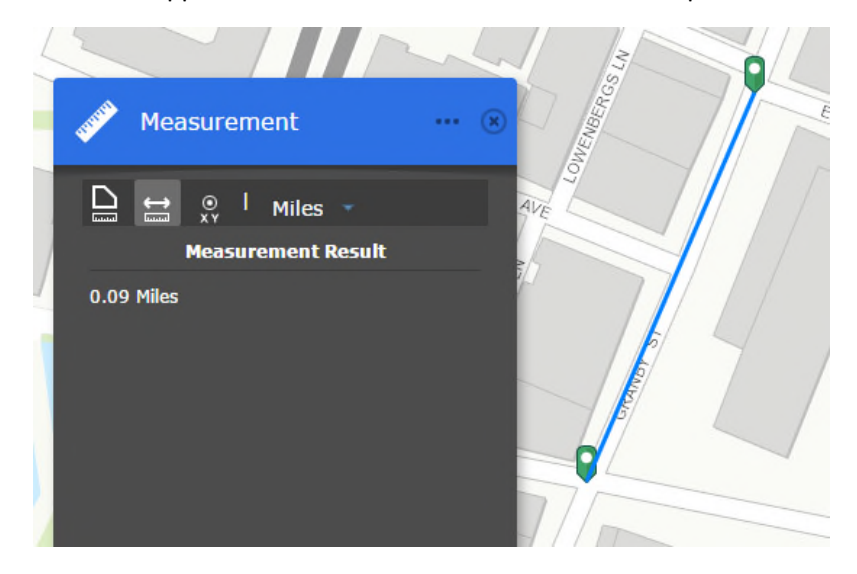

#### **Polygon measurements**

Click the polygon measurement icon **and draw** a polygon on the map by clicking three or more points. Double-click to finish drawing the polygon. The Measurement widget displays the total area of the polygon, using the defined **Default Area Unit**. To change the area unit, select the applicable unit of measure from the **Sq Miles** drop-down menu.

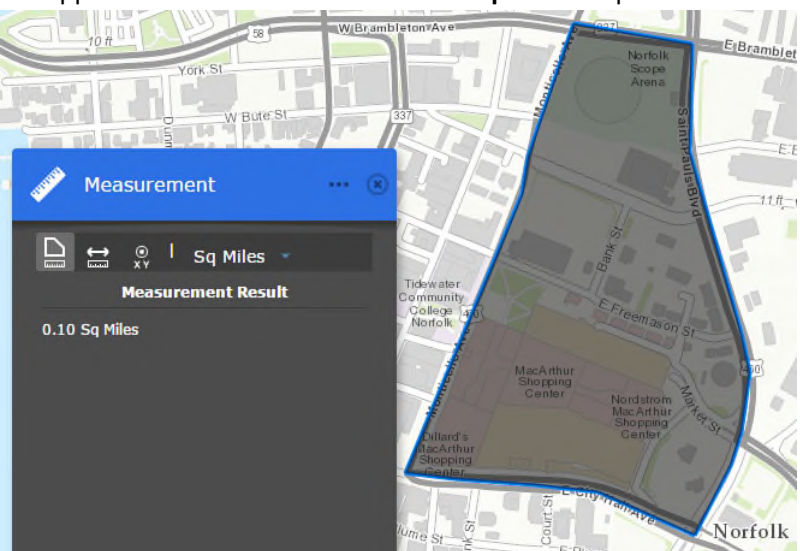

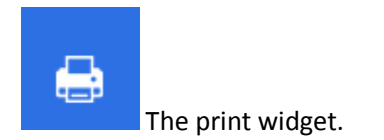

## **Using the Print widget**

1. Click the print icon to open the Print widget.

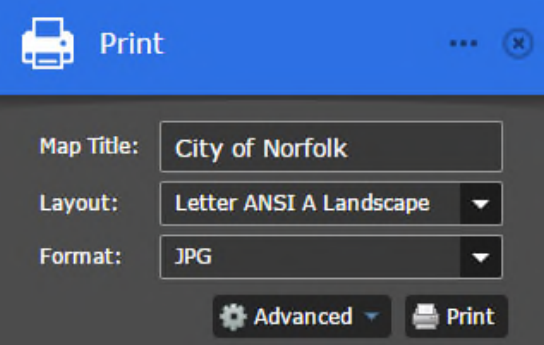

- 2. Enter a title for the map in the **Map Title** text box.
- 3. Select the applicable **Layout** and **Format** for the exported map.

Note: For best results use *Letter ANSI A Landscape* for Layout and *JPG* for Format

\*The MAP\_ONLY format prints only the map, omitting any marginal information from the output.

4. Click **Advanced** to open a menu with advanced print options.

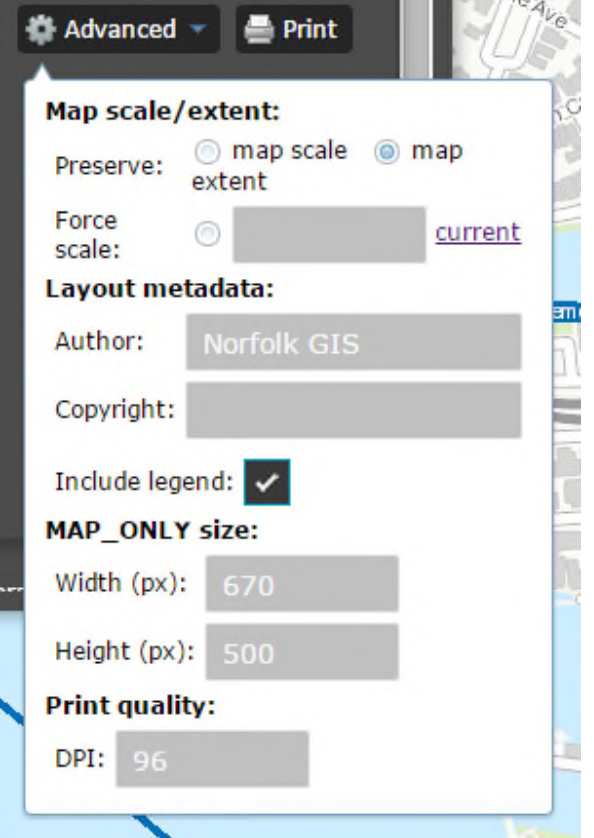

The **Map scale/extent** section defines the method that the print service should use to calculate the printed extent of the map. Preserving **map scale** may cause the printed map to maintain its scale while recalculating the extent around the existing center point, while preserving the **map extent** may cause the scale to adjust to fit the current map extent into the printed map. You may also force a specific scale by checking the **Force scale** option and entering a scale. Click **current** to populate the value with the present scale of the map.

## Note: For best results, select the *map extant* option for Preserve.

The **Layout metadata** allows you to override the default values set by the configuration. Enter values for the **Author** and **Copyright** fields to provide current information to the print service. Check the **Include legend** check box to display the legend on the printed map.

If the MAP\_ONLY format is selected, you may provide dimensions for the **Width** and **Height** in pixels. Otherwise, these values are ignored.

The **Print quality** section allows you to update the resolution of the printed map. Provide an updated value for the **DPI** (dots per inch) in the text box.

5. After all options have been set with the applicable values, click **Print** to submit all information to the print service. A progress bar displays next to the executing task.

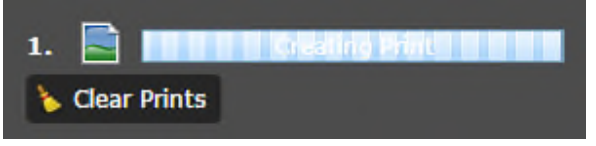

6. Upon the completion of the print job, a link to the print output displays. Click the task to open the file in a new window.

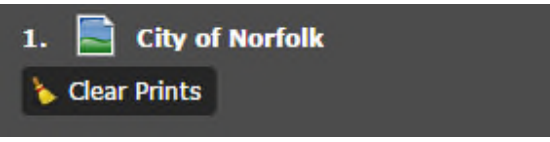

7. Click **Clear Prints** to clear the print history.

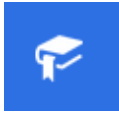

The bookmark widget.

To add bookmarks, zoom to your desired location on your map, name your bookmark in the text box, and click the + icon next to the text box. To delete a bookmark, click the bookmark icon to highlight it first, and click the **Delete** button to delete it.

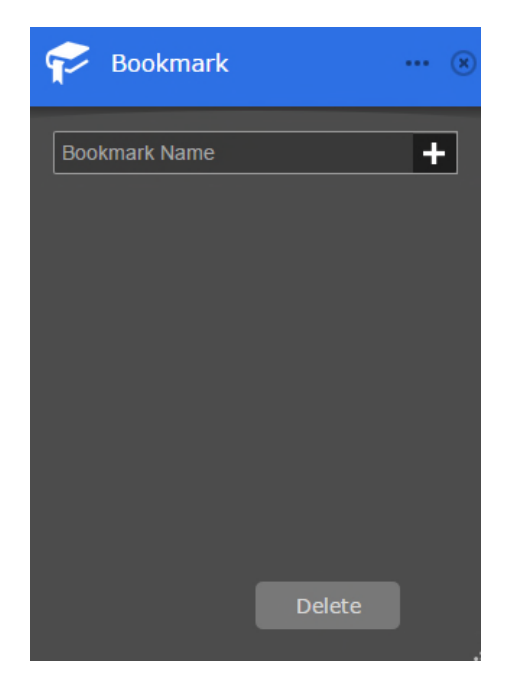

## d® The draw widget

The Draw widget allows you to create graphics that display on the map. It optionally adds line distance or polygon area to the feature as text.

The Draw widget enables end users to draw basic graphics and text onto the map. It provides basic sketching and redlining functionality for the web application. It also displays some measurements (if configured) for drawn features, such as lengths for lines, and areas and/or perimeters for polygons. When the widget initially activates, a dialog box shows containing 11 feature creation tools. From left to right, they are as follows:

- Point
- Line
- Polyline
- Freehand Line
- Triangle
- Rectangle
- Circle
- Ellipse
- Polygon
- Freehand Polygon
- Text

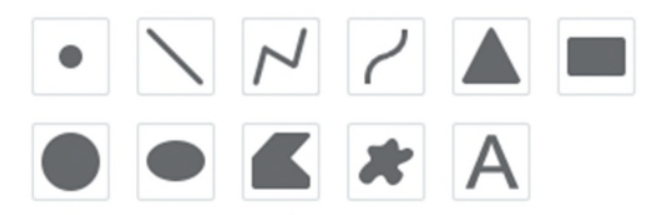

## **Using the Draw widget**

- 1. Select the desired drawing mode by clicking the symbol type.
- 2. Optionally, change the symbol for the feature using the symbol picker in the Draw widget.

a. For point symbols, select the marker category (different symbols are available in each category), size, color, transparency, outline color, and outline width of the symbol. Only the size is available for the picture marker symbols.

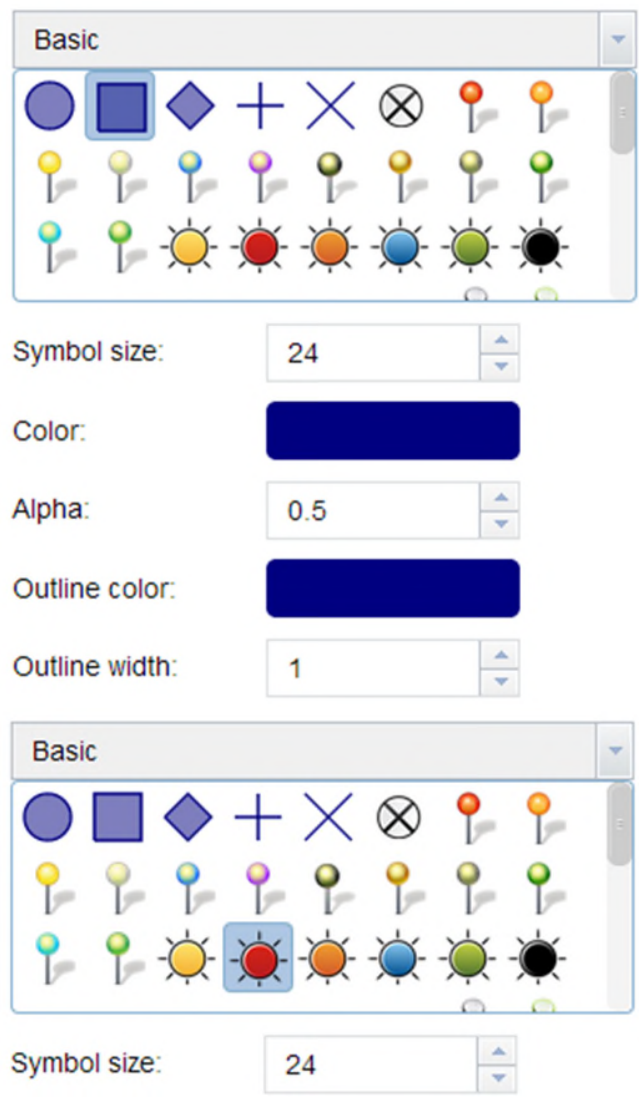

b. For line symbols, select a pre-defined symbol from the box. You may also customize the color, style, transparency, and width of the symbol. Click **Show Measurements** and select the **Distance Units** to display the

### measurement with the line.

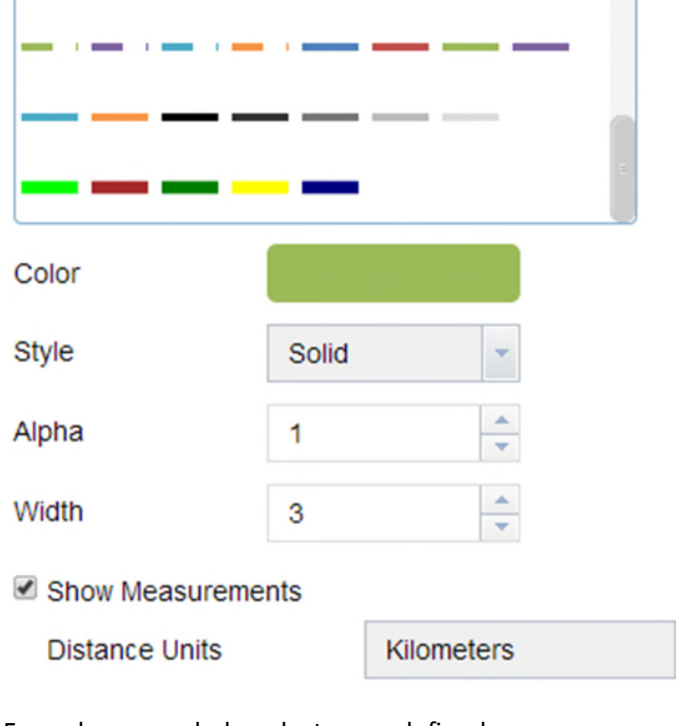

c. For polygon symbols, select a pre-defined symbol from the box. You may also customize the fill color, transparency, outline color, and outline width of the symbol. Click **Show Measurements** and select the **Area Units** and **Distance Units** to display

the measurement with the polygon.

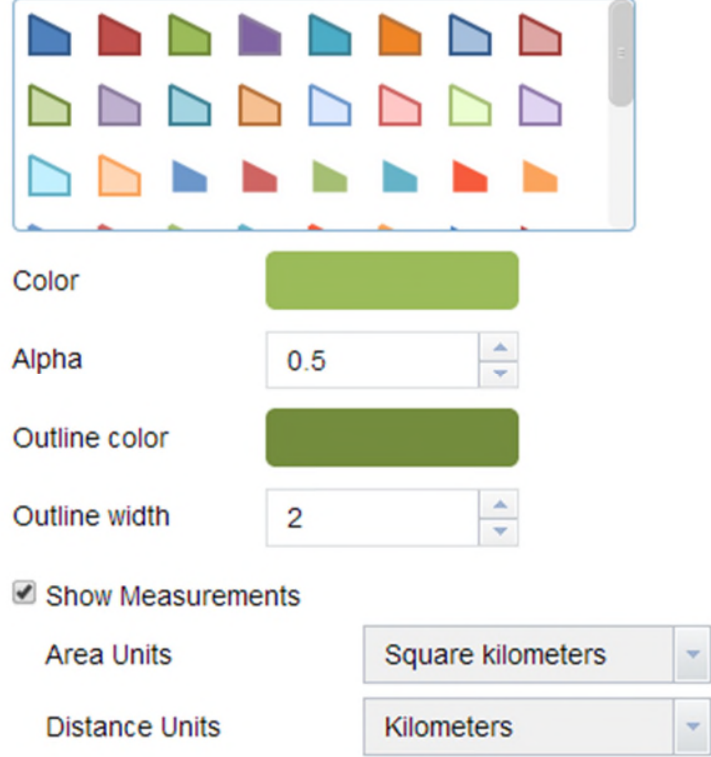

d. For text symbols, enter the **Text** to be drawn, and select a font color and size for the symbol.

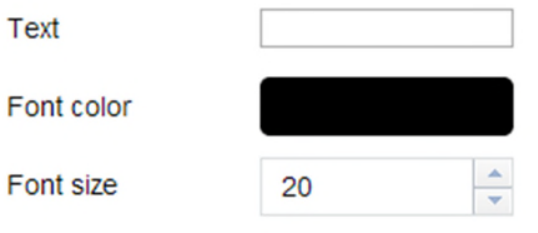

## 3. Draw features and texts on the map. **Draw** Pueblo Select drawing mode Lama П **Draw Tools**  $114.0 km$ Clear Preview Basic Trinidad  $\overline{v}$ የ sq km 249.1 km<sup></sup>  $226.5$   $kx$ Symbol size  $24$ 10224.6 sq km 462.4 km ⊕ **Draw Tools**

- 4. If the **Add the drawing as an operational layer of the map** option is checked, open Layer List widget, you will see Draw\_Results layer.
- 5. Click **Undo** or **Redo** to undo or redo the drawing features. Click **Clear** to remove all of them.

 $\overline{2}$ The Overview map. To view the overview map, click on the arrow located at the top right corner of the map screen. The current extent of the map is represented in the overview map as a grey rectangle that can be dragged to modify the extent of the current view.

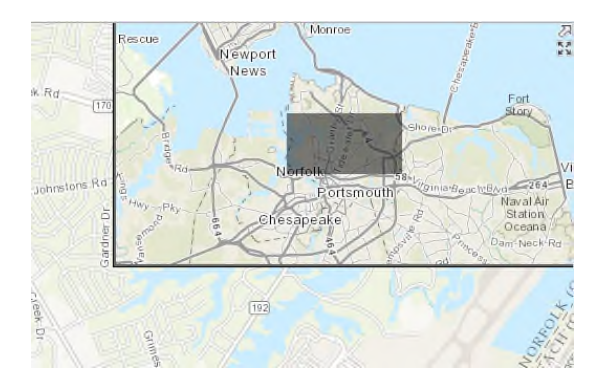